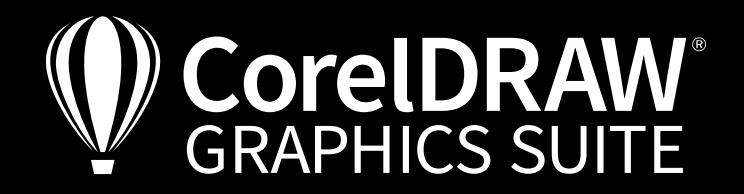

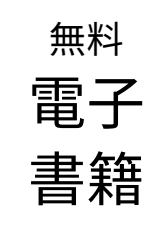

# CorelDRAWのすべてのレイヤー: レタッチ、構成、描画の技術 複数レイヤー

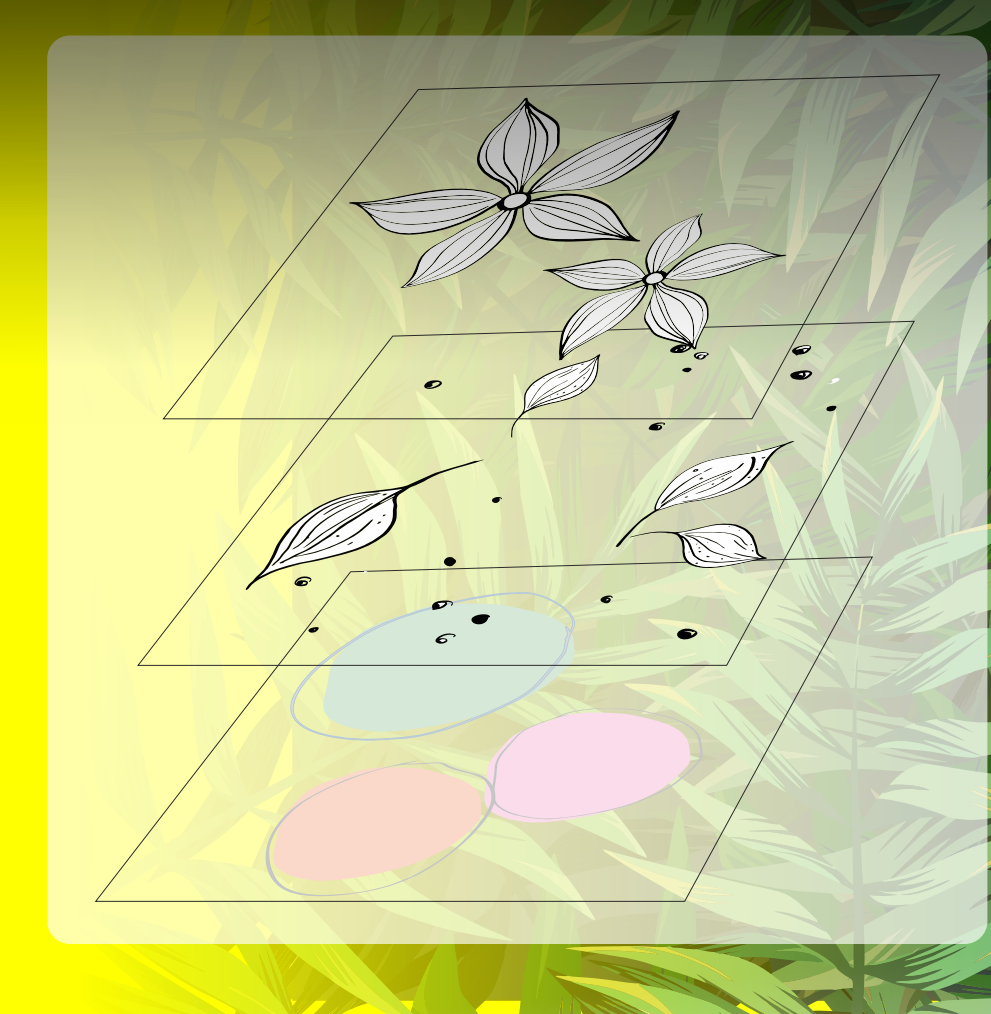

アートワーク: Peter Lütke-Wissing

グラフィック & イラスト | 写真編集 | ページレイアウト | タイポグラフィ

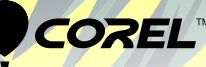

解説者

## **Peter Lütke-Wissing**

Peter Lütke-Wissing 氏は、さまざまな業界に著名 なクライアントを抱えるグラフィックデザイナー兼イ ラストレーターです。独自のイラストレーション手法や 創造的で意図的なアイデアを基に、CorelDRAW Graphics Suite を使ってデザインを制作しています。 また、長年にわたりコーレル製品のトレーナーを務 めてもいます。実際には企業向けウェビナーや現場 での直接指導をし、CorelDRAW Graphics Suiteと Painterを最大限に用いた、創造性と生産性を高め るためのテクニックを紹介しています。

> **Corel**ラーニングセンターを ご活用ください。

> > • YouTube

Corel<sup>®</sup> **[Discovery](https://learn.corel.com/jp/)** Center

G

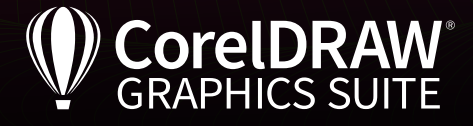

# 目次

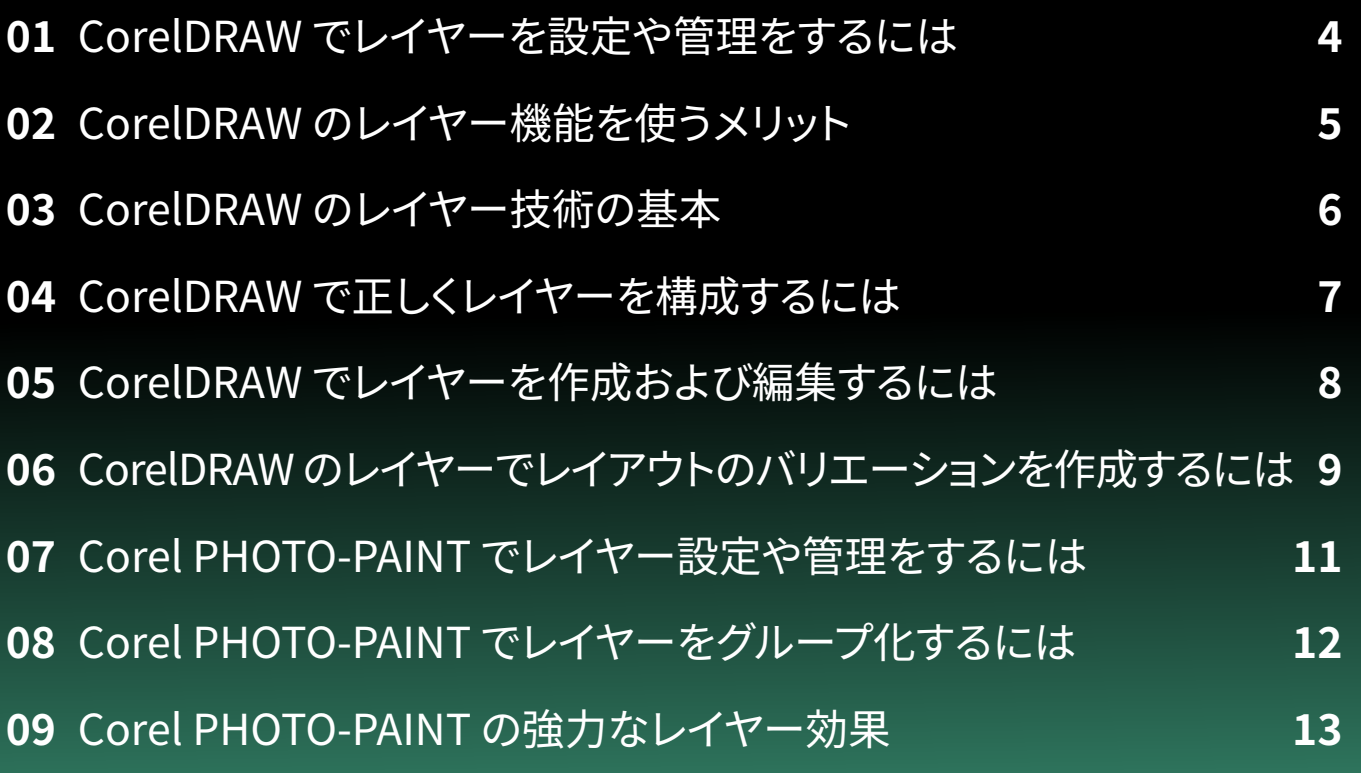

## **複数レイヤー**

著者:Jörg Rieger Espíndola、Corel GmbH コピーライター: Michael Hiebel, Peter Knoll レイアウトおよび植字:Michaela Maginot 画像クレジット/グラフィックス: Peter Lütke-Wissing, Fotolia, Shutterstock

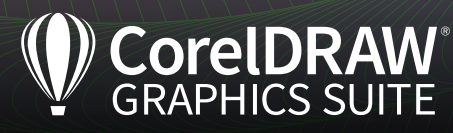

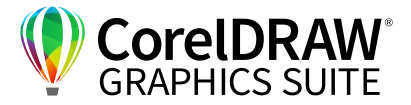

## 01 | CorelDRAWでレイヤーの設定や管理をするには

CorelDRAWの便利なレイヤー機能を使って、複数のレイヤー を作成して、作品の個々のパーツをレイヤーごとに分けて描 きましょう。レイヤーとは、透明なシートに個々のデザインパー ツを分けて描き、それを積み重ねて一つの作品にする手法で す。

⼀般的に、最下層のレイヤーには背景のレイヤーを配置しま す。この例では3色の円が背景として描かれています。下から 二番目のレイヤーには、絵の一部(この例では葉)が含まれて おり、下から三番⽬のレイヤーに花が描かれています。また、 レイヤーを追加することもできます。例えばレイヤーをひとつ

追加してその上に文字を重ねたりすることができます。上のレ イヤーに描かれたオブジェクトは、その下のレイヤーに描か れたオブジェクトを覆い隠す形になります。このため、レイ ヤーの重なり順を変えると、オブジェクトの重なり方も変わり ます。

更に、デザインを調整したいときは、最初から描き直さなくて も、各レイヤーを個別に選択して編集することができます。こ の方法は、顧客からテキストやアドレスの一部を変更したいと 仕上げの段階で⾔われても、デザインに反映させる場合に役 立ちます。

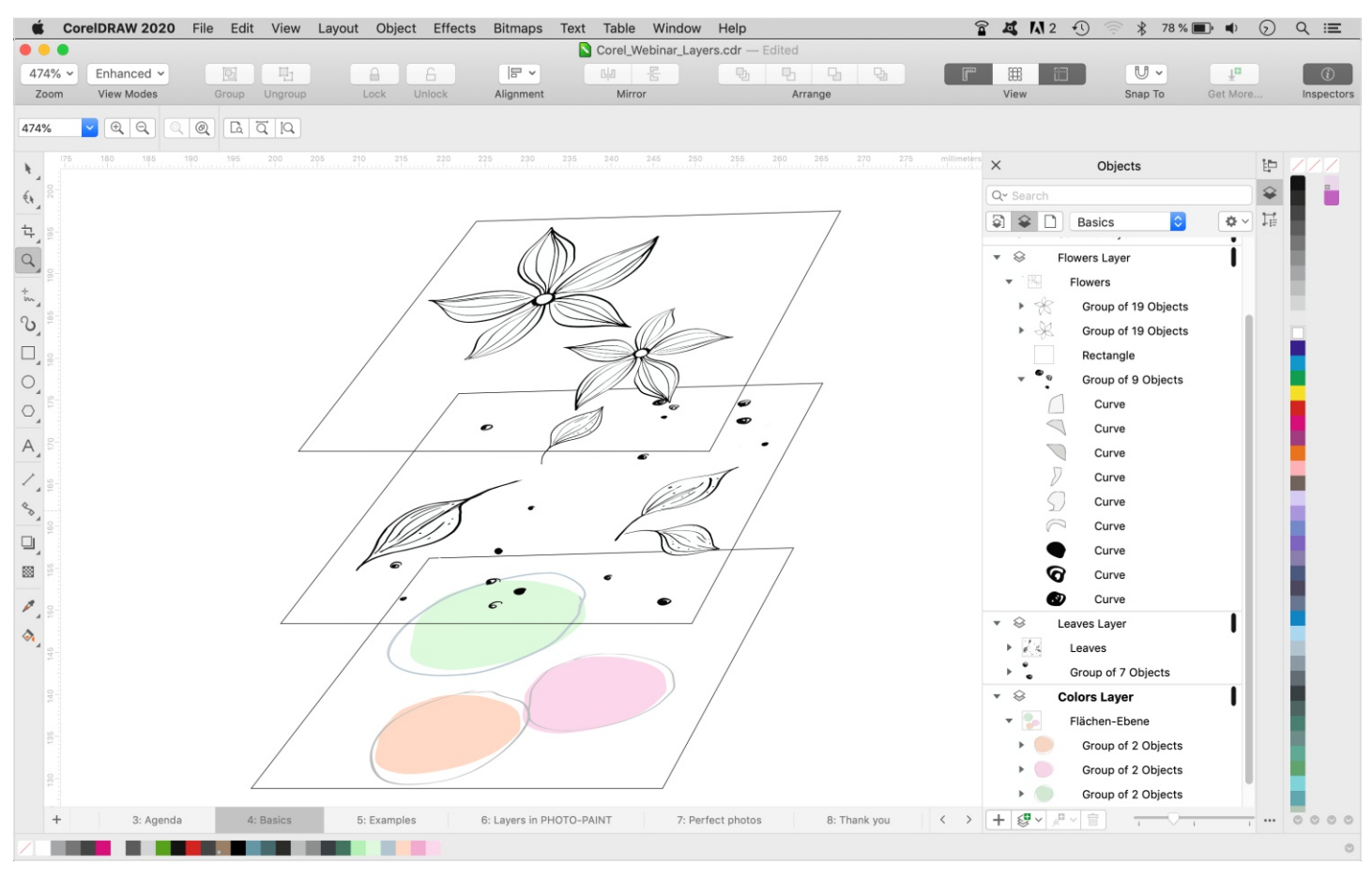

積み重なった透明なレイヤーに作品の各パーツを分けて描くことで、後の修正が簡単になります。積み重ねられたレイヤーは上から⾒るとひとつの作品に統合されています。

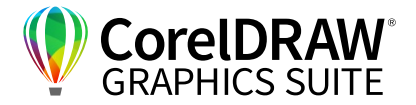

### 02 | CorelDRAWのレイヤー機能を使うメリット

CorelDRAW のレイヤー機能の特長

- 各パーツの選択が簡単 積み重なったレイ ヤーから、それに属したデザインパーツを個 別に選択できます
- 見やすい 個々のパーツがより確認し易くなり ます
- 細かい調整各パーツを詳細に調整できます
- 対象を絞って適用 効果を個々のレイヤー毎 に適用できるため、効果を適用する対象を絞 れます
- 全体把握 デザインの全体図を把握し易くな ります
- パーツの保護誤って削除や移動をしないよう に、レイヤーを個別にロックして保護ができ ます
- 再利用可能なテンプレートロック状態でもテ ンプレートをレイヤーにも使⽤できます

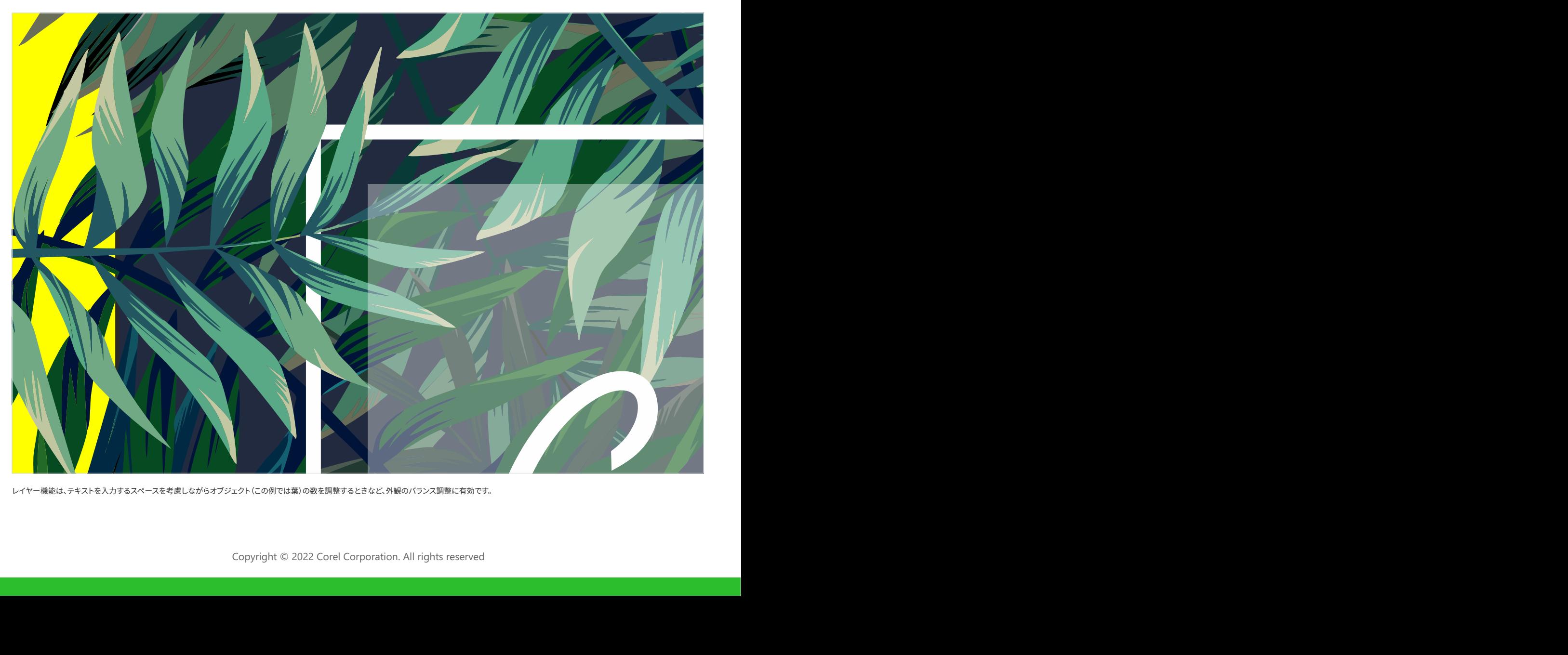

レイヤー機能は、テキストを入力するスペースを考慮しながらオブジェクト(この例では葉)の数を調整するときなど、外観のバランス調整に有効です。

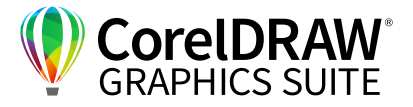

## 03 | CorelDRAW のレイヤー技術の基本

レイヤー機能を使い始める前に、いくつかの基本を押えましょ う。レイヤーの様々な機能は、[オブジェクト]のドッキングウィ ンドウ(インスペクタ)で確認できます。メニューの**[ウィンドウ] >ドッキングウィンドウ(インスペクタ)> [オブジェクト]** をク リック、または[クイックカスタマイズ]ボタンの**[+]**アイコン をクリックして開きます。

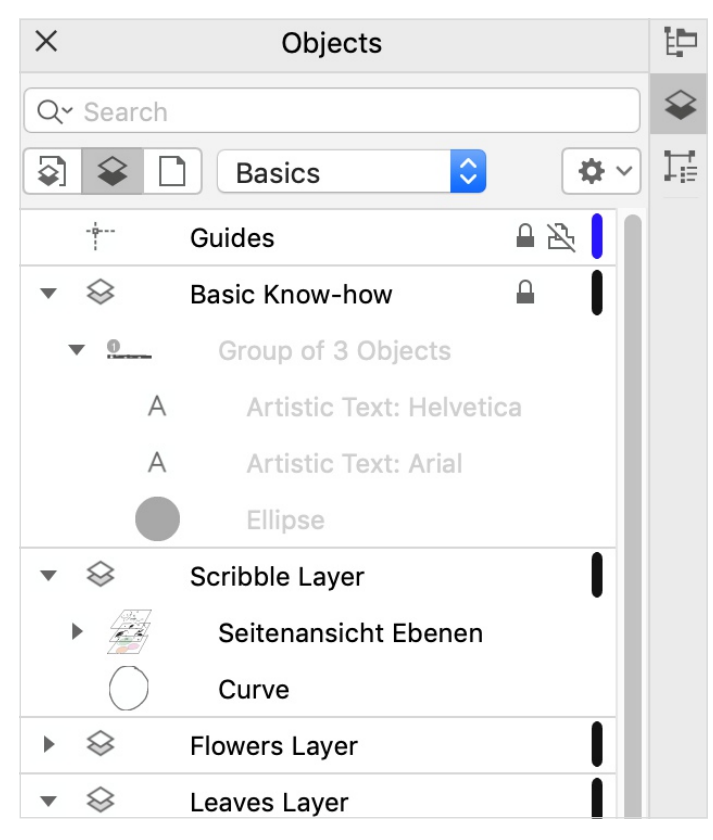

**[オブジェクト]**のドッキング ウィンドウ(インスペクタ)からレイヤー機能を使⽤します。この中にある⼩ さなアイコンを使って、各種設定を調整します。

この中にはレイヤーの**[ロック/ロック解除]**、**[表⽰/⾮表⽰]**、 **[印刷とエクスポートの有効化/無効化]**を設定できる機能が あります。下記の図でいうと開いた鍵のアイコンはロック解除 の状態を表しており、これをクリックすると反対にロックが有 効になります。これにより個々のレイヤーが誤って削除された り変更されたりしないよう、保護ができます。

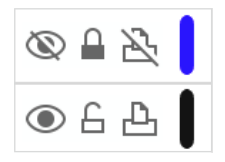

**[オブジェクト]** ドッキングウィンドウ(インスペクタ)にある⽬のアイコ ンをクリックすると、レイヤーの「表示/非表示]を切り替えることがで き、プリンターのアイコンをクリックすると、[印刷とエクスポートの有 効化/無効化]を切り替えることができます。また、鍵のマークを使って、 個々のレイヤーを[ロック/ロック解除]することができます。

三⾓マーク[▼]をクリックすると、**[オブジェクト]**のドッキング ウィンドウ(インスペクタ)のレイヤー構造の詳細ビューの表 示/非表示を切り替えることができます。

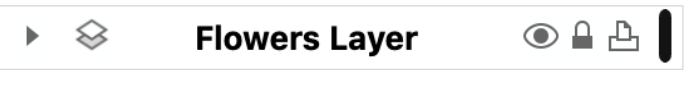

この作品では、三⾓マークをクリックすると、**[オブジェクト]**のドッキング ウィンドウ(インスペクタ)で 「花」のレイヤーを展開できます。

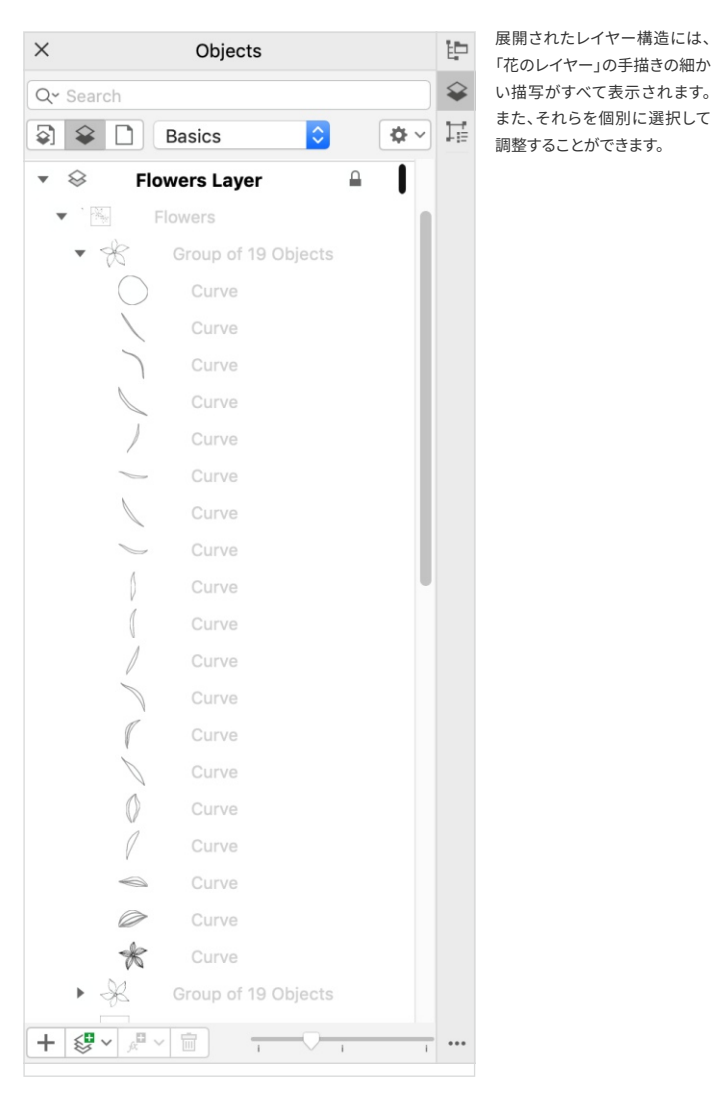

Copyright © 2022 Corel Corporation. All rights reserved

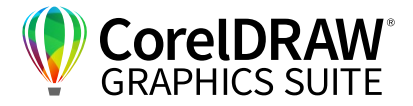

## 04 | CorelDRAW で正しくレイヤーを構成するには

CorelDRAWでは全てのコンテンツはローカルレイヤーかマ スターレイヤーに区別されています。特定のページに適用さ れるコンテンツは、ローカル レイヤー(**デフォルトページ**)に 配置されます。⼀⽅、ドキュメント内のすべてのページにある コンテンツは、グローバルレイヤーであるマスターレイヤー (**マスターページ**)に配置されます。

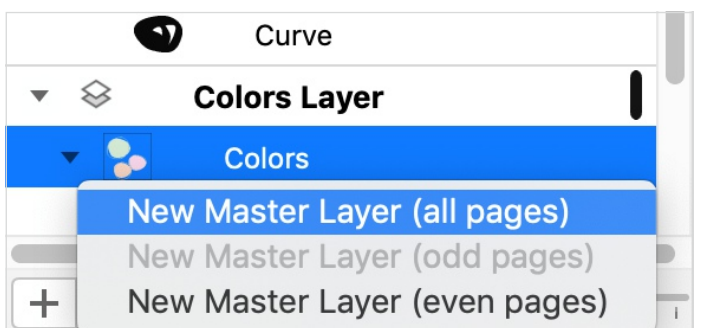

**[オブジェクト]**ドッキングウィンドウ(インスペクタ)では、複数のレイヤーを個別に確認できます。また、 アクティブ状態のレイヤーは編集が可能です。

#### デフォルトページ:

CorelDRAW では、新規ファイルごとに**デフォルトページ**とマ スターページが同時に作成されます。デフォルトページには、  $[\textbf{\textit{H}}\textbf{\textit{H}}\textbf{\$ ド]には、特定のページ⽤のガイドラインのみが保存されます。 このレイヤーに配置されたオブジェクトは、補助的なオブジェ クトと位置づけられ、ダイアログボックス上で印刷機能を有 効に設定しない限り、印刷されることはありません。なお、デ フォルト設定ではオブジェクトの追加は**[レイヤー ]**にされま す。

マスターページ:

**マスターレイヤーは**マスターページと呼ばれる仮想ページに 保存されるものを指します。マスターレイヤーは全てのペー ジ、偶数、あるいは奇数ページに対して作成でき、適用ページ を限定できます。ここの**[ガイド]**には、ドキュメント全体に使 用されるガイドラインが表示されます。[デスクトップ]には、 描画ページ外のオブジェクトがすべて表示され、後で作品に 使⽤予定のオブジェクトを保存したりします。**[ドキュメントグ リッド**]には、ドキュメントの全体に使用されるグリッドが表示 され、このレイヤーは常に⼀番下に配置されます。Windows を使用してドキュメントのグリッドを設定する場合は、メ ニューの**[ツール]>[オプション] >[CorelDRAW]のドキュメ ント**(設定画⾯の右上隅にある⽤紙アイコン)**>[ドキュメン ト]>[グリッド]** の順に選択します。なお、グラフ用紙にはオブ ジェクトを配置できません。

macOS を使⽤する場合、**[CorelDRAW \*\*\*\*]>[環境設定] >[ドキュメント**(**]** ドキュメント設定の右上隅にある⽤紙アイコ ン)**>[グリッド]** に進みます。

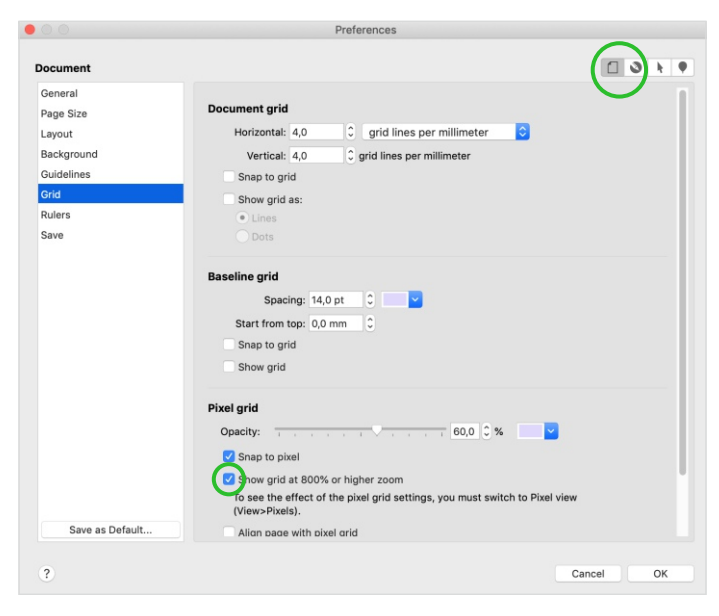

**ドキュメントグリッド**が表⽰されるのは、**[オプション]** で**[ドキュメント]** をクリックした場合のみに限ら れます。

#### **ヒント:**

マスターページにあるドキュメントであれば、ド キュメントのすべてのページで閲覧ができます。こ れは複数⾔語のドキュメントを作るときに有効です。 例えば、様々な言語版を作成して、必要に応じてテ キストを表示させることや、または印刷を有効に設 定するときに便利です。

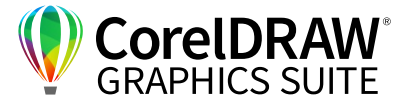

## 05 | CorelDRAWでレイヤーを作成および編集するには

**[オブジェクト]**のドッキングウィンドウ(インスペクタ)を開き、 新規レイヤーを作成します。デフォルト設定では、作業領域の 右側に**[オブジェクト]**のドッキングウィンドウが表⽰されます。 レイヤーのリストの上にある三⾓マークをクリックして、**[オブ ジェクト]**ドッキングウィンドウのプロパティに移動します。 または、レイヤーリストの下部にある**新規レイヤ**ーの記号を クリックします。

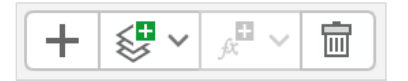

**8**

**[オブジェクト]**ドッキングウィンドウ(インスペクタ)の左側にある「+」記号をクリックすると、簡単に新 規レイヤーを作成できます。

レイヤーの個々の重なり順を変更するには、**[オブジェクト]**の ドッキングウィンドウでレイヤーをクリックし、そのまま上下に ドラッグするとできます。

重なったレイヤーを上から⾒た状態がデザインの完成形とな ります。そのため、上にあるレイヤーのデザインパーツは、それ より下にあるレイヤーのデザインパーツを覆い隠す形で表示 されます。

なお、個々のオブジェクトだけでなく、グループ化したオブジェ クトを別のレイヤーに移動させることもできます。

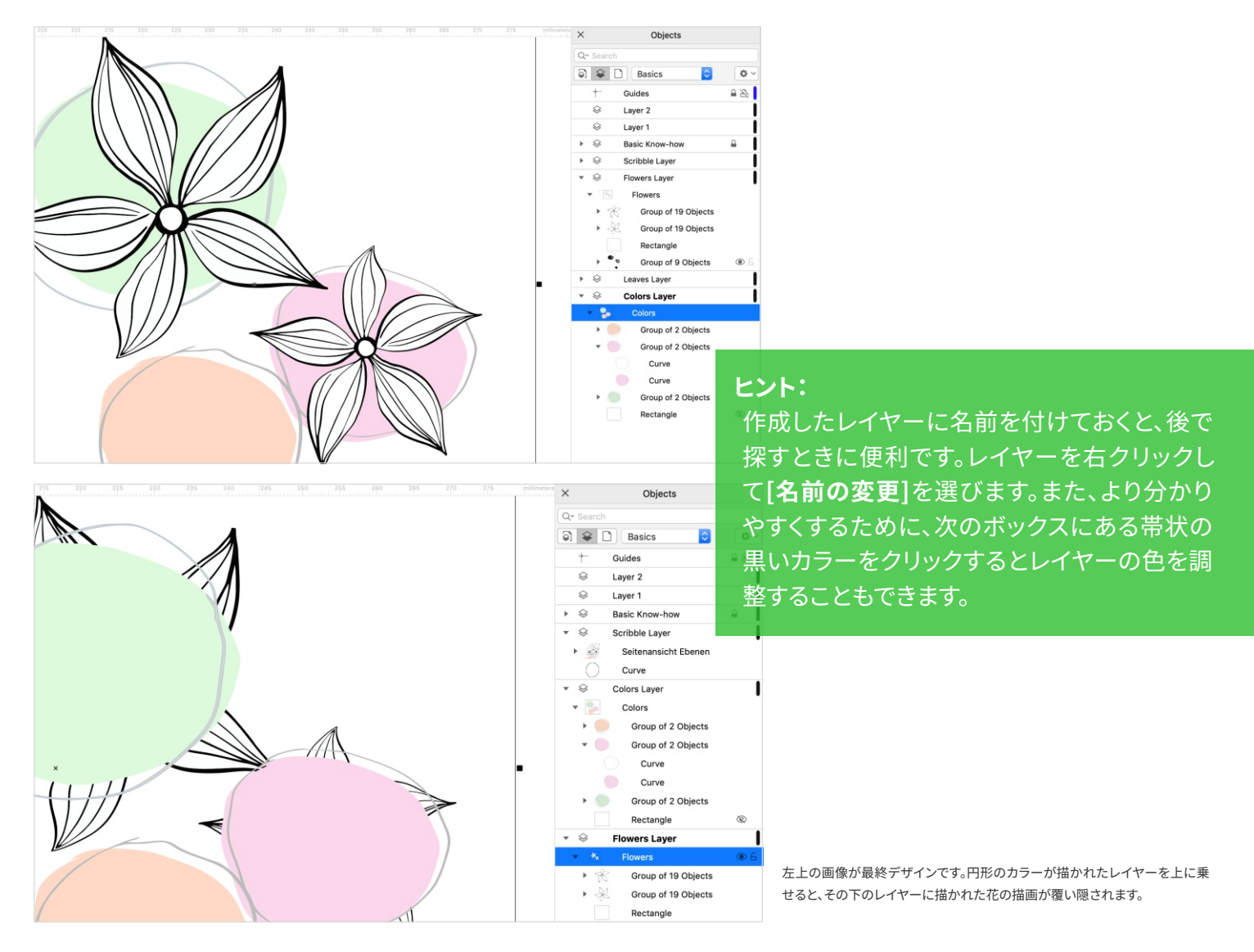

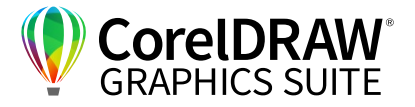

### | CorelDRAWでレイヤーを使って、 レイアウトのバリエーションを作成するには

CorelDRAWのレイヤー機能は、ドキュメントの異なる言語版 など、同じデザインで複数のバージョンを作る場合にとても有 効です。

というのも、⾔語別にレイヤーを作成してテキストを配置し、 選択した言語に関連するレイヤーのみを表示させることがで きるからです。

また、これはデザインのバリエーション作成に繋がります。デ ザイン⾃体に影響なく、個々のレイヤーのオブジェクトを簡単 に移動させたりサイズを変更したりできます。

このような方法でロゴの配置変更など、最終仕上げ直前で発 ⽣した変更に簡単に対応でき、顧客との打ち合わせ中にも最 終版の承認を得ることができます。

フォントの変更も、ほんの数秒で各レイヤーに反映させること ができます。仮に名刺の場合、各⼈物の名前をレイヤーごとに 分けて保存すると、デザインは同じにして別々の名前を表示 させることができます。この⽅法だと、メインのデザインを常 に同一に保つことができます。このようにして、作業工数を減 らし、時間を⼤幅に短縮することができます。

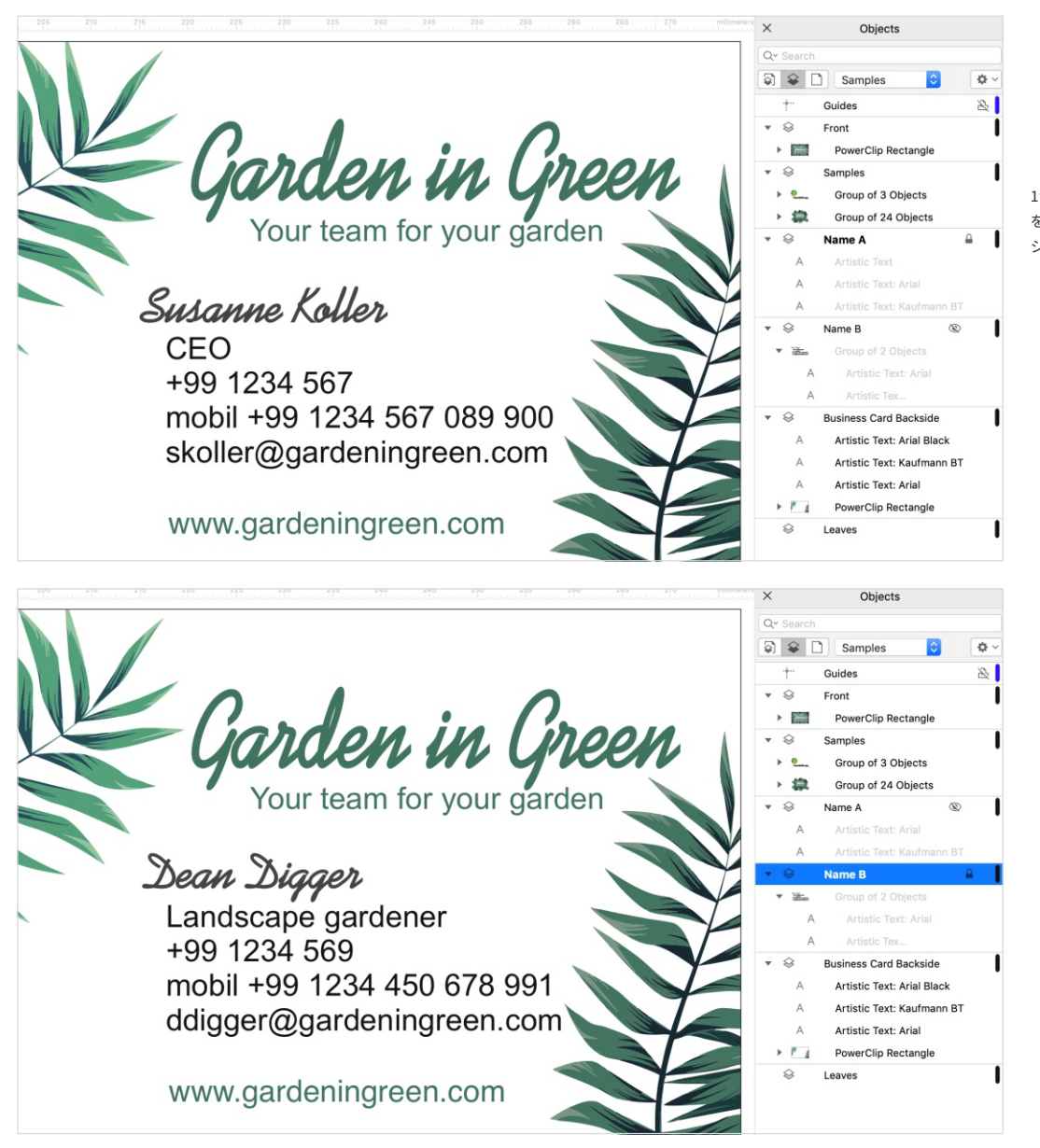

1つのデザインで 2つの言語の名刺を作成。レイヤー を使うことで、同じデザインを使って複数のバリエー ションを作成できます。

CorelDRAWのすべてのレイヤー: レタッチ、構成、描画の技術

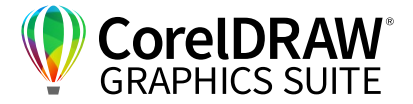

また、**カラースタイル**を変えただけの同じデザインを別々の レイヤーに配置することもできます。こうすることで、どのレイ ヤーを表示させるかによって、色や画像の印象が全く変わり ます。これには各オブジェクトに対し、カラースタイルの機能 を使います。

**[クイックカスタマイズ]**ボタンまたは **[ウィンドウ]>ドッキン グウィンドウ(インスペクタ)**から**[カラースタイル]**を開きます。

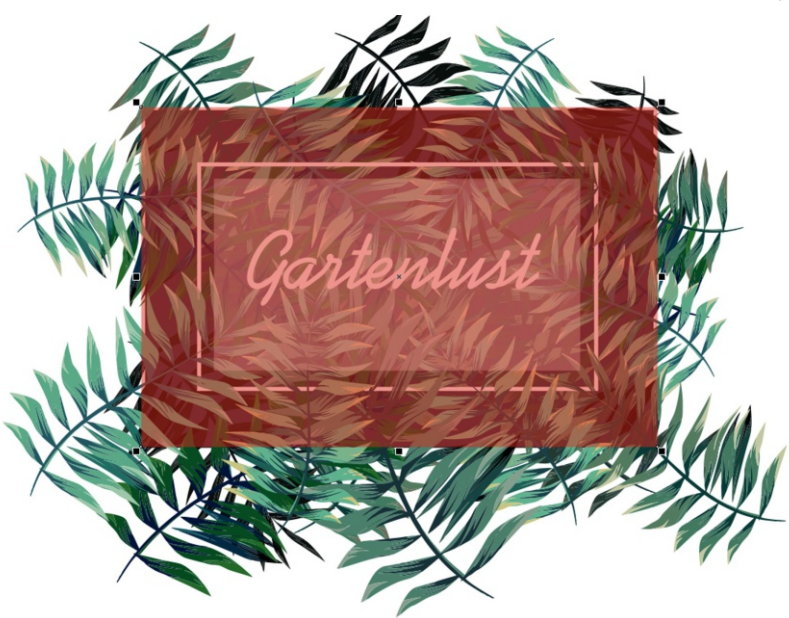

CorelDRAW は、パワークリップ機能をレイヤー機能と共に使って、効果のバリエーションを作成できます。

#### **ヒント:**

**10**

修正する際には、元のデザインをそのまま使用するのでなく、コピーを使って作業することをおすすめします。そう することで、元のデザインを常に控えておくことができます。

また、CorelDRAWの**パワークリップ**機能を使うと、デザイン パーツにより魅⼒的な効果を付与したバリエーションを作る ことができます。

まず、適用したいデザインのオブジェクトをまとめて長方形で 囲みます。この選択した状態で、メニュー[**オブジェクト]> [パワークリップ]>[フレーム内に配置]**を選択します。そして、 選択した枠内にデザインパーツを入れ、後でパワークリップを 使って移動させることもできます。

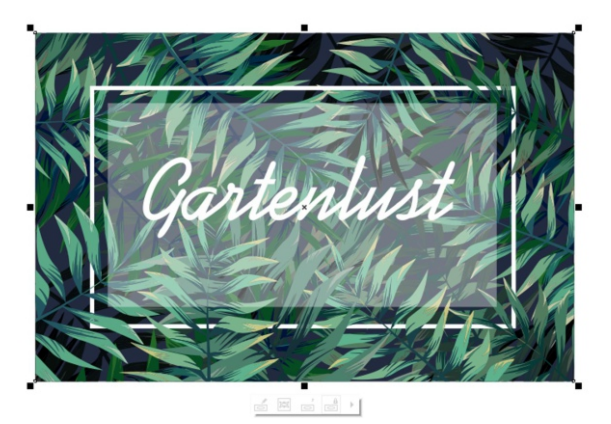

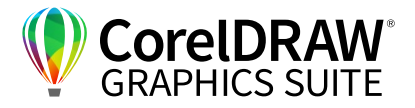

## 07 | Corel PHOTO-PAINTでレイヤー設定や管理をするには

Corel PHOTO-PAINT にも、CorelDRAW と同じようにレイ ヤー機能があります。対応するドッキング ウィンドウ(インスペ クタ)は、同⼀の **[オブジェクト]**メニューにあります。クリック &ドラッグでレイヤーの重ね順を変更させることもできます。 また、レイヤー上で右クリックして表示されるフライアウトメ ニューから **[重ね順]** を選んで重ね順を変更させることもでき ます。CorelDRAWと同様に、レイヤーの重ね順を変更させる ことで、あるパーツを他のパーツより前面または後面に配置 することができます。

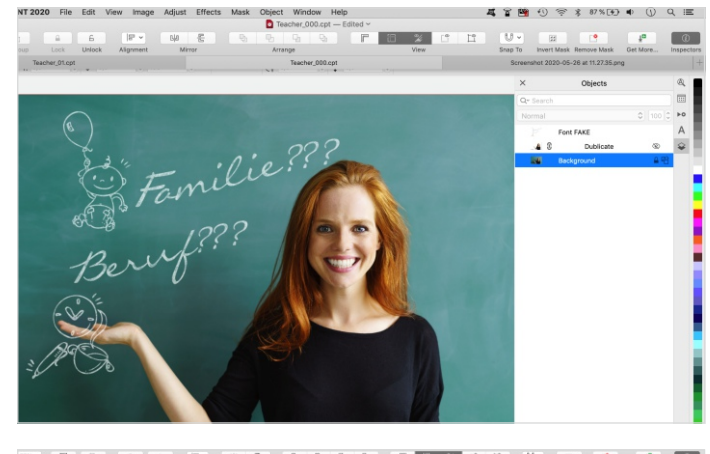

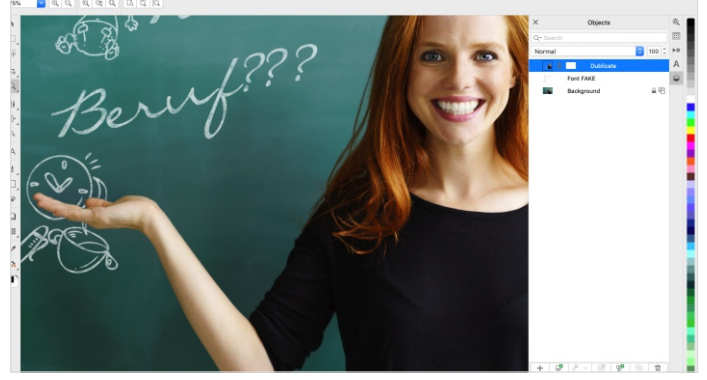

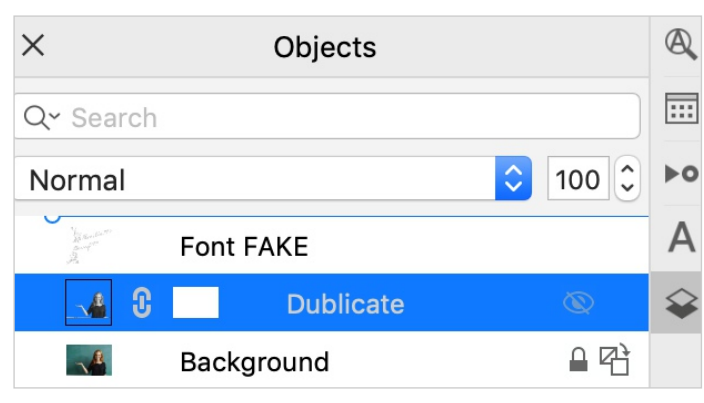

レイヤーの重ね順を変えることで、オブジェクト(この例では、写真モデルの⼿の周りにあるチョークの 落書きと黒板)が背景または前面に表示されます。

Corel PHOTO-PAINTには、写真に適した背景レイヤーがあ ります。テキストなどは上層のレイヤーに配置します。 PHOTO-PAINT内のレイヤーの上で右クリックするとレイ ヤーの各機能が表⽰されます。この中からレイヤーの名前変 更やコピーなどの機能を選択できます。また、レイヤーのリス トの上には便利なスライダーがあります。このスライダーを 使って、各レイヤーの**[透明度]**やその他の様々なレイヤーの 効果を調整できます。

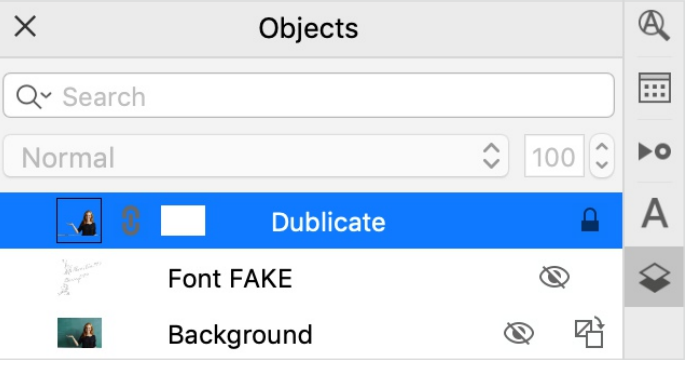

Corel PHOTO-PAINTの**[オブジェクト]**ドッキングウィンドウ(インスペクタ)には、透明度などのレイ ヤー効果を調整するスライダーがあり、その下部にはレイヤーがあります。

レイヤーの表示を[表示/非表示]にするには、レイヤー名の 横にある⽬のアイコンをクリックします。

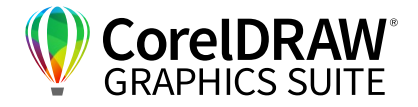

## 08 | Corel PHOTO-PAINT でレイヤーをグループ化するには

Corel PHOTO-PAINTでは、複数のレイヤーをグループ化でき ます。グループ化するとレイヤー同士が互いに連結します。具 体的には、ロゴやタイトルを様々な言語バージョンで作成し、 別々のレイヤーでグループ化するときなどに便利です。この場 合、各グループには個別の⾔語バージョンのテキストを全部 含んでおきます。その上で、テキストの表示/非表示を設定でき るため、顧客へのプレゼンテーションの際には、ボタンをク リックするだけで素早く⾔語バージョンを切り替えることがで きます。

複数のレイヤーをグループ化すると、元の重なり順を保持し たままグループ化されます。一見するとそのグループ化したレ イヤーが一つにまとめられて表示されますが、三角マークを クリックするとそれが展開されて、個別に詳細表⽰できます。 展開すると、グループ内の個々のパーツが表示されます。なお、 このレイヤーグループに新規や他のオブジェクトを追加しよう としても、そのグループの前⾯か後⾯のレイヤーにしか配置で きません。

レイヤーをグループ化するには、選択ツールでレイヤーを選 択し、グループ化機能で連結させます。グループ化を設定する 方法は、次の3つです。

- Ÿ **Ctrl+G/Command+G**を選択する
- レイヤー上で右クリックする
- レイヤーのリストの右下にある新規グループのアイコンを クリックする

レイヤーのリスト内でグループ名の変更もできます。

また、グループ化されたレイヤーに、透明度などのレイヤー効 果を適用できます。これは単体のレイヤーだけでなく、グルー プ内のすべてのレイヤーにこの効果が適⽤されます。

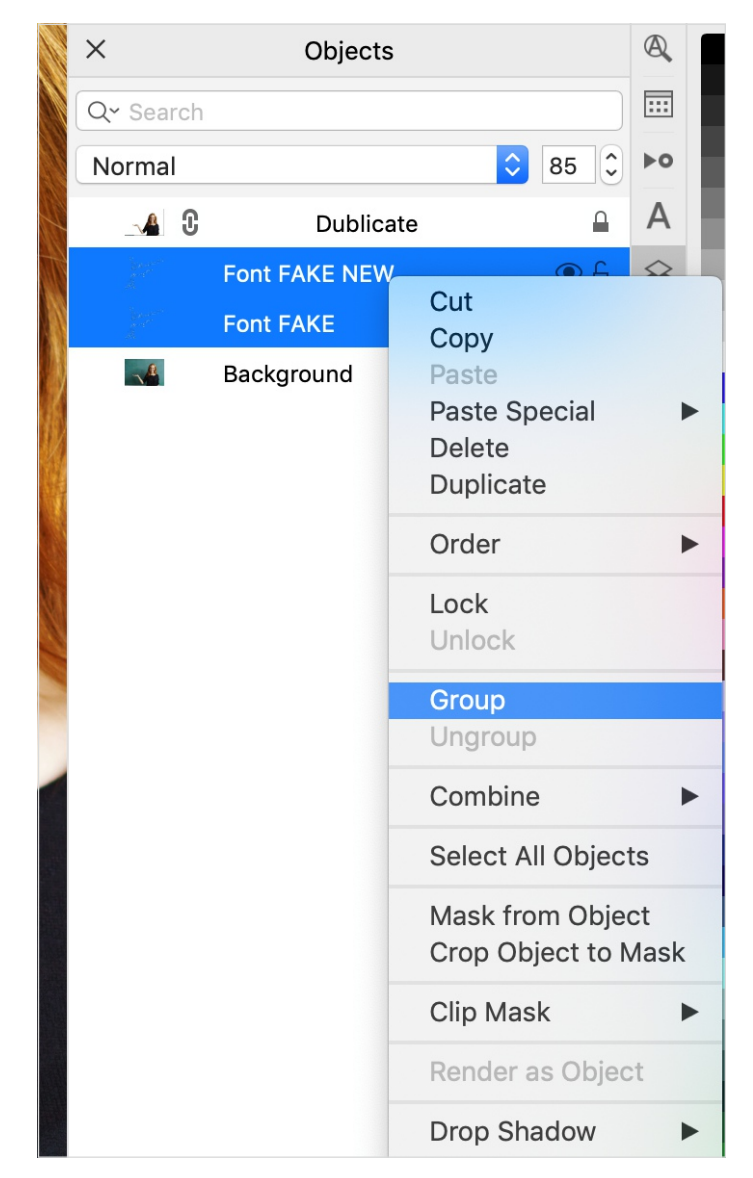

選択した複数のレイヤーを 1つのグループにまとめることができます。macOS の場合は、右クリックす るとコンテキストメニューが表示されます。

**13** CorelDRAWのすべてのレイヤー: レタッチ、構成、描画の技術

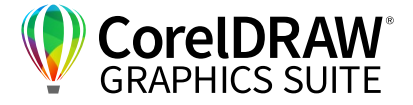

## **09 | Corel PHOTO-PAINTの強力なレイヤー効果**

Corel PHOTO-PAINTでは、ポートレートのレタッチなどの際に、透明度の高いレイヤーで複数の効果を適用することができます。 この例では、モデルの目の色を変更してみましょう。

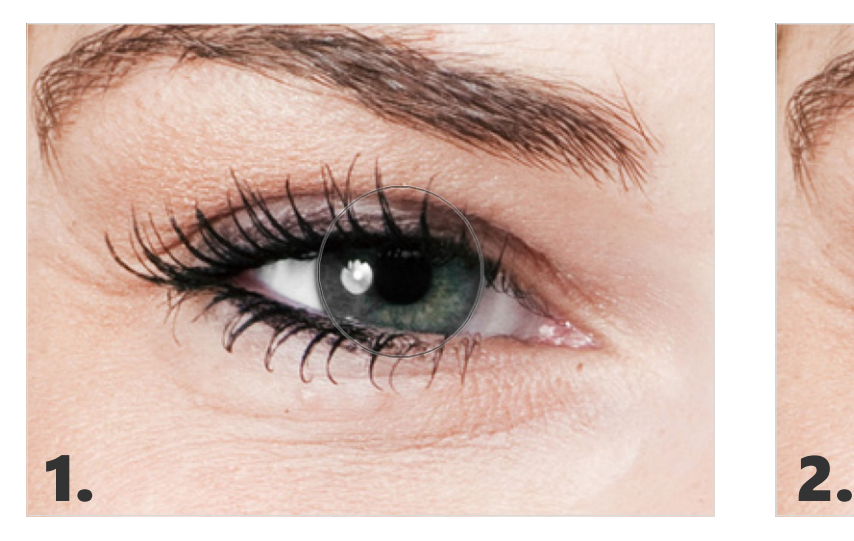

モデルの⽬の⾊を鮮やかなブルーにするために、⽬の画像の上に配置したレイヤーに、虹彩を覆う円 形を描きます。

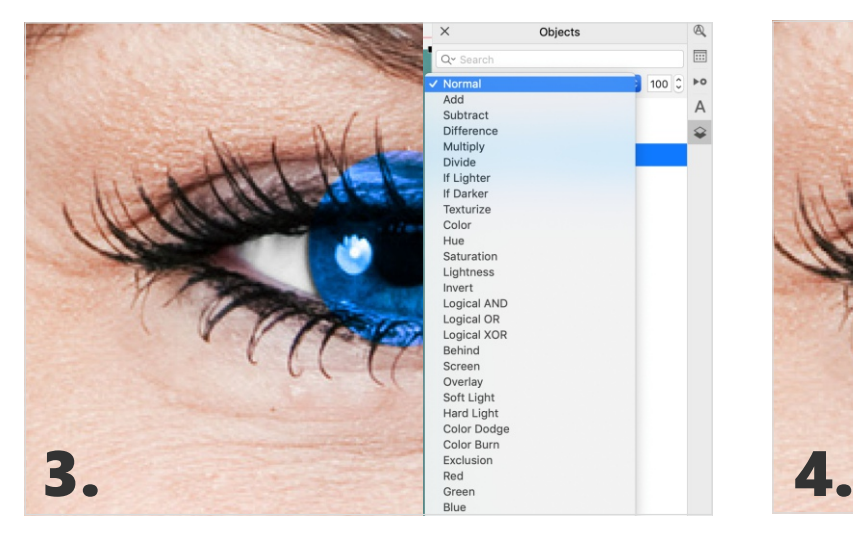

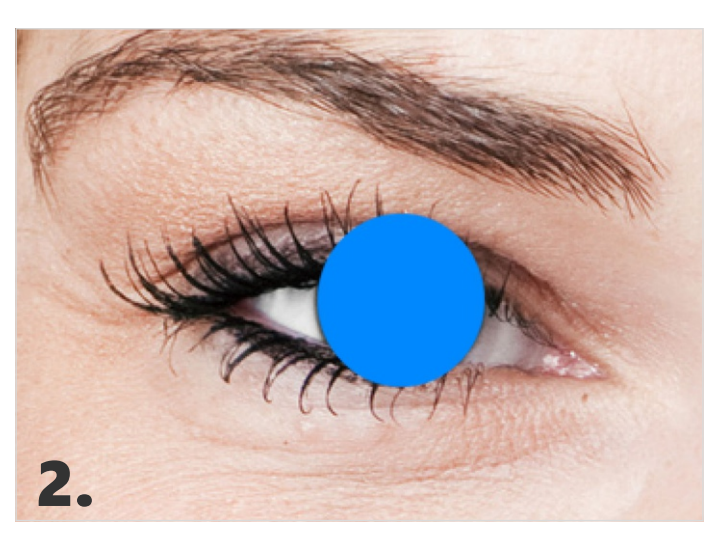

円形の中に青色を入れます。

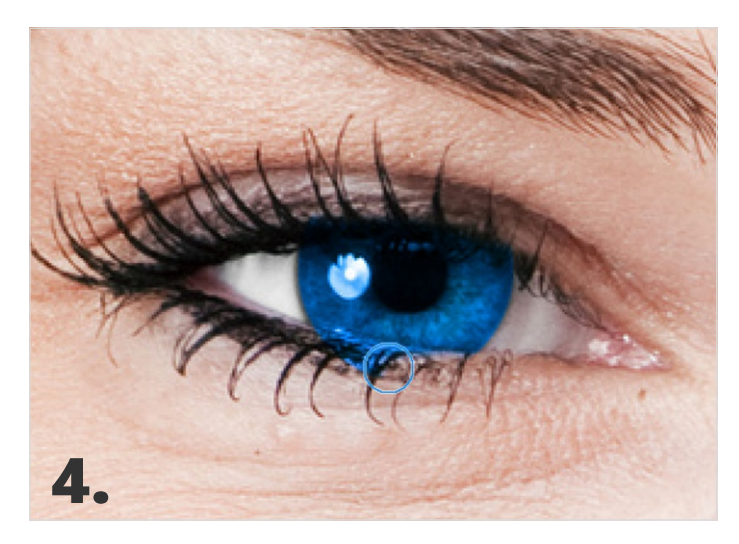

目が透けて見えるように、青い円を作成したレイヤーの透明度を設定します。 Corel PHOTO-PAINTの消しゴムを使って、まぶたの上の不要な部分を削除します。

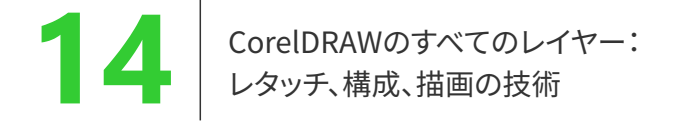

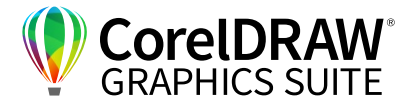

PHOTO-PAINTのレイヤーは、人物や物体の切り取りにも役立ちます。今回はモデルの人物と背後の黒板を分離する例を紹介し ます。まず、背景のレイヤーをアクティブにします。このレイヤーを、**[オブジェクト]**のドッキングウィンドウ(インスペクタ)にある**[新 規オブジェクト**】をクリックしてコピーを作ります。その下層にある元のレイヤーを非表示にし、複製した新しいレイヤーを表示に します。新しいレイヤーの名前を変更して、分かりやすい名前を付けましょう。

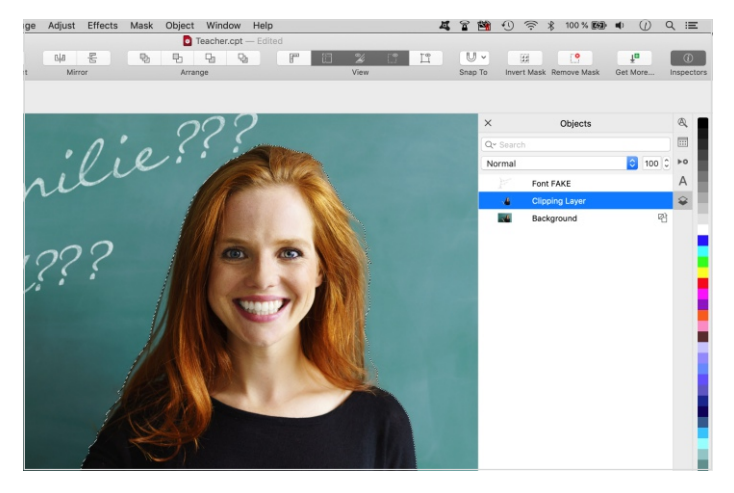

Corel PHOTO-PAINT(許容範囲 10)の**自由選択マスク**を使って黒板と人物との間の境界線をなぞり、 **[編集] >[削除]**で⼈物を切り取ります。

更に、レイヤーと**クリップマスク**機能を組み合わせることで、 より便利な効果になります。仮にクリップマスクで切り取りた い対象物があり、その形状が全て黒色で構成されているとし ます。また、その箇所以外が白色で構成されているとします。 そこで、黒色の部分に該当する元のイメージは別のレイヤー の画像ですべて覆い隠されますが、白い部分に該当する元の イメージの部分は覆い隠されません。そのため、はっきりとし た明暗のコントラストは、パンチの利いた効果を生み出します。

#### **クリップマスクの作成⽅法**

⾃由選択マスクを使って領域を選択します。**[マスク]** メニュー で**[マスクのオーバーレイ]** を選択するとマスクの状態が確認 できます。

メニュー**[オブジェクト]>[クリップマスク]>[作成]** を選択し ます。マスクを削除するには、メニュー**[オブジェクト]>[ク リップマスク]>[削除]**を選択します。

複数のモードを使うこともでき、**加算**(編集可能な個所を増や す。「+」記号のマーク)、**減算**(編集可能な領域を減らす。「-」 記号のマーク)、**オーバーラップ**から選択できます。

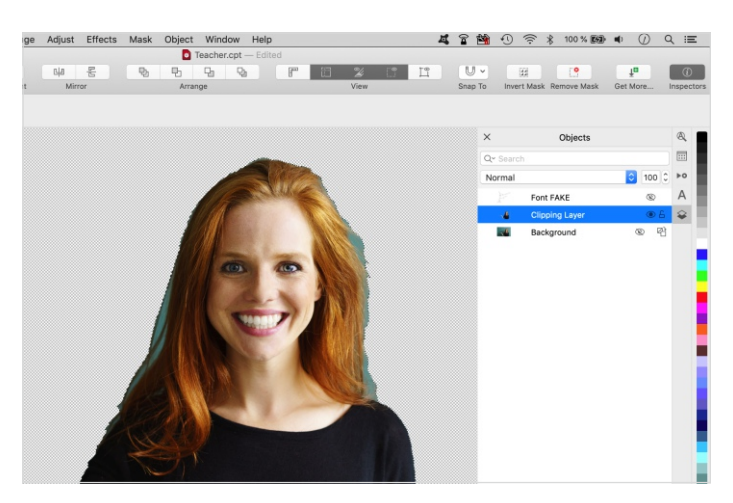

切り抜かれた女性の画像が、透明の背景(明るいグレー色のチェック パターンで表現されます)の前面 に配置されます。このレイヤーの下に別の写真のレイヤーを挿入すると、背景が切り替わります。

**ヒント:**

またマスクモードでは半透明色を使用することができ、 より興味深くクリエイティブなバリエーションを作成 できます。

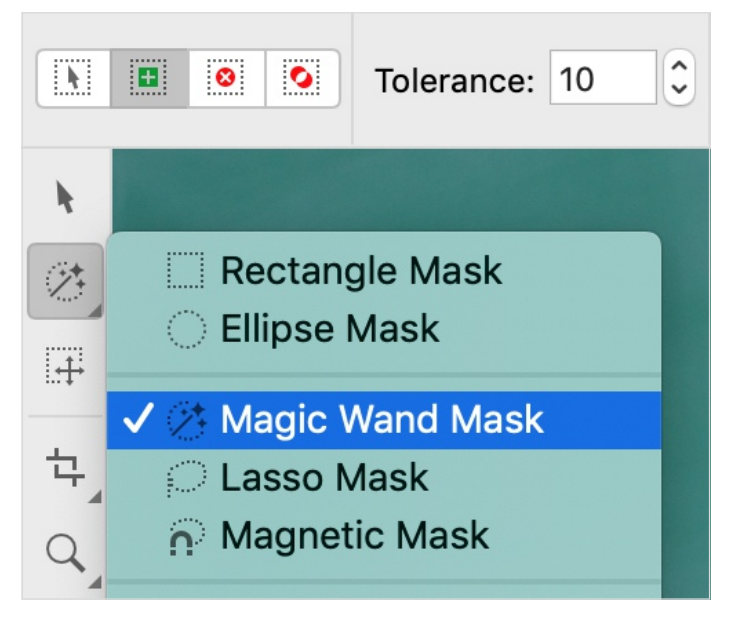

新機能の**「スマート選択マスク」**ツールを使うという⽅法もあります。このスクリーンショットでは、**⾃由 選択マスク**が有効になっていますが、**スマート選択マスク**はこのフライアウトメニューの最後にあります。

## **お問い合わせ先**

詳しい情報をお求めの方、また無料体験版をダウンロー ドしたい⽅は **https://learn.corel.com/jp/cdgs/**  をご覧ください。

**コーレル株式会社セールスチーム biz-jp@corel.com**

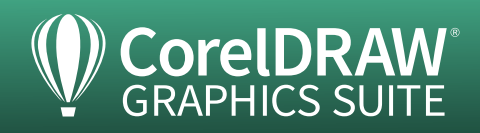